## 『學位考試申請系統』- 二代電子表單簽核

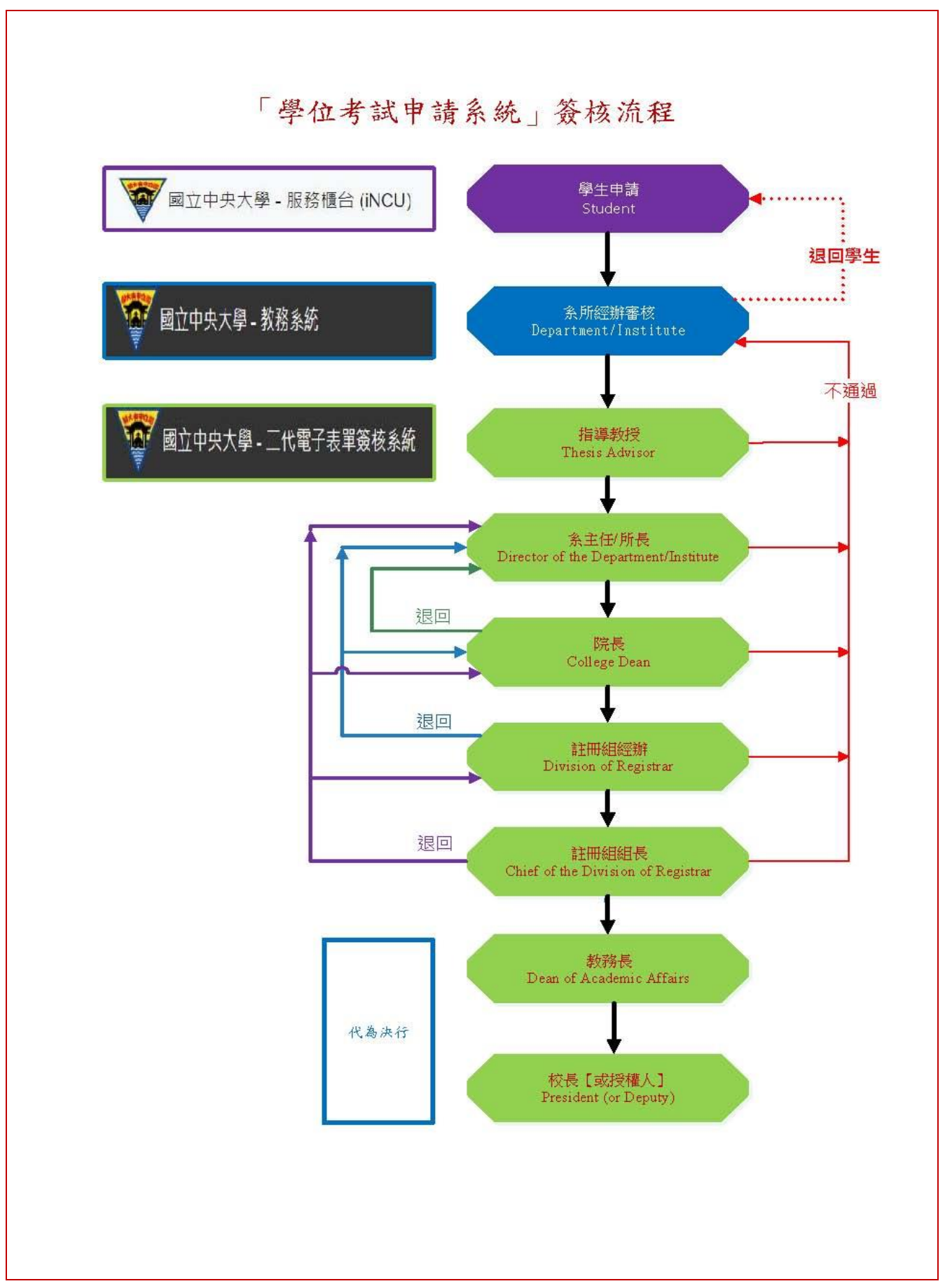

適用簽核點:指導教授、系主任/所長、院長、註冊組經辦、註冊組組長、教務長

1. 由中大首頁→中大 Portal→輸入帳號、密碼→校務行政→其他資源服務→二代電子表單簽 核系統。

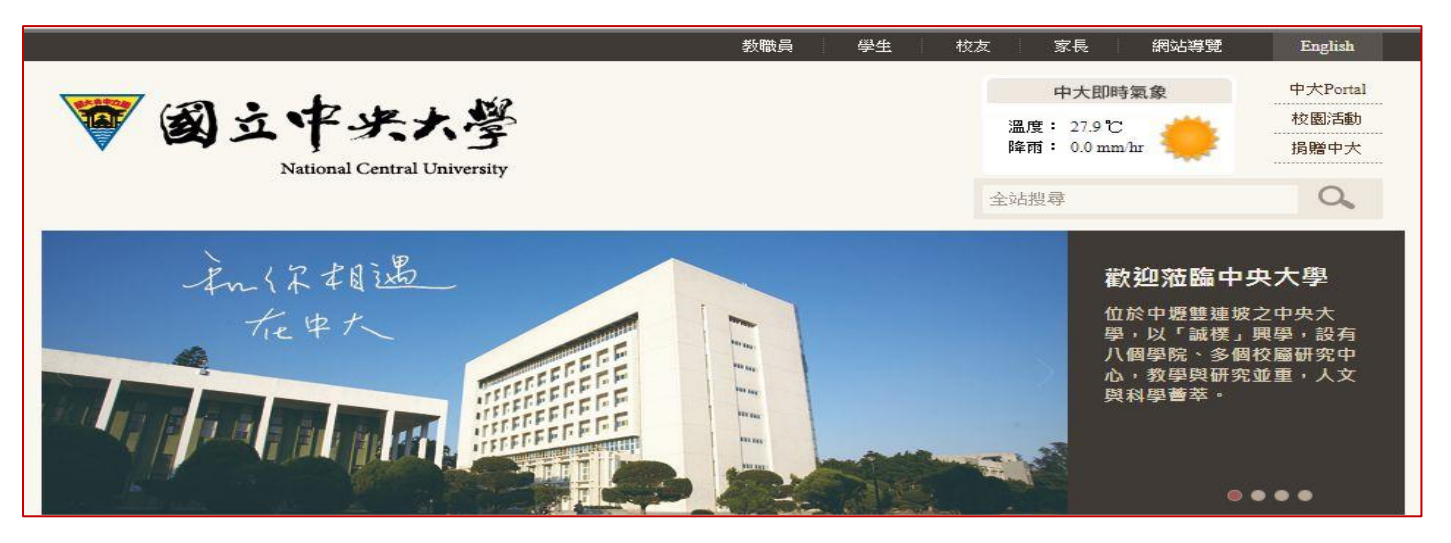

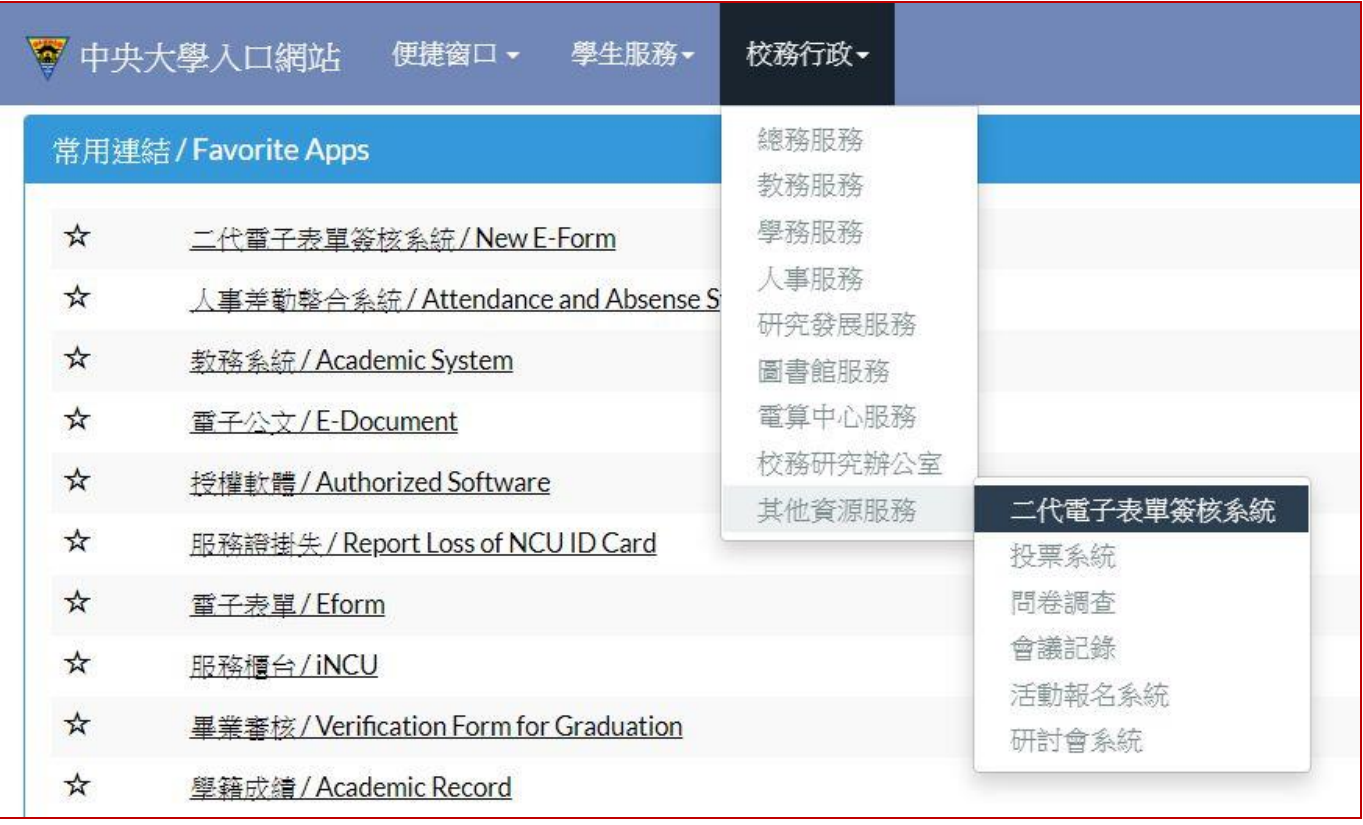

## 二、電子表單簽核

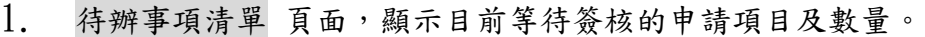

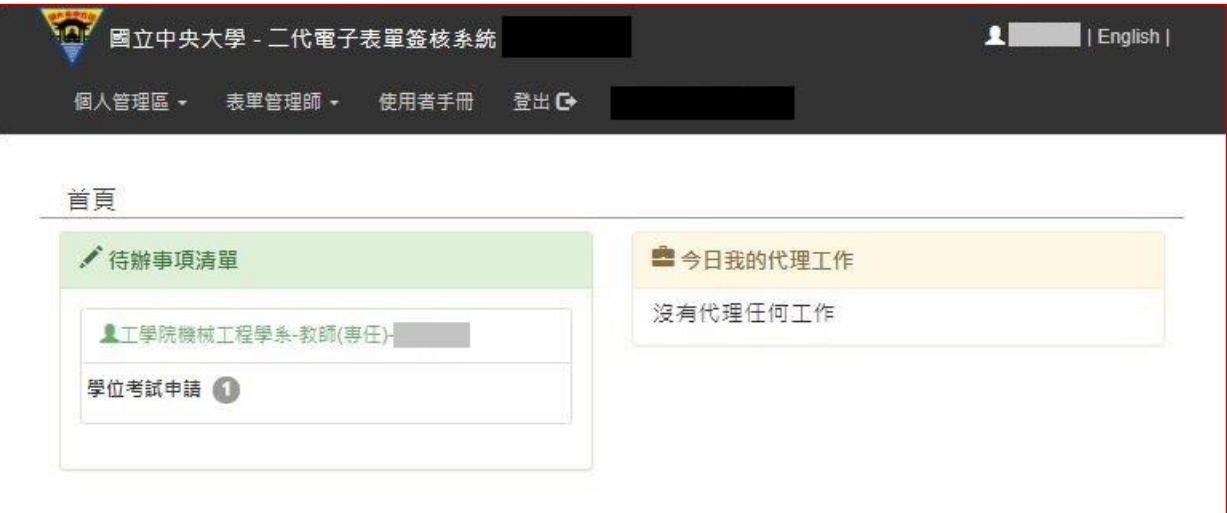

2. 點選簽核項目 學位考試申請,將顯示等待簽核清單。

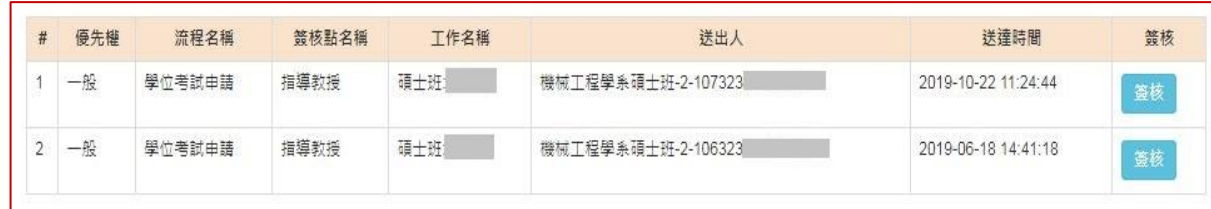

3. 點選 <mark>簽核</mark> 進入 *單筆簽核* 頁面,可檢視 學生填寫部分、教學單位初審及學位考 試委員資料。

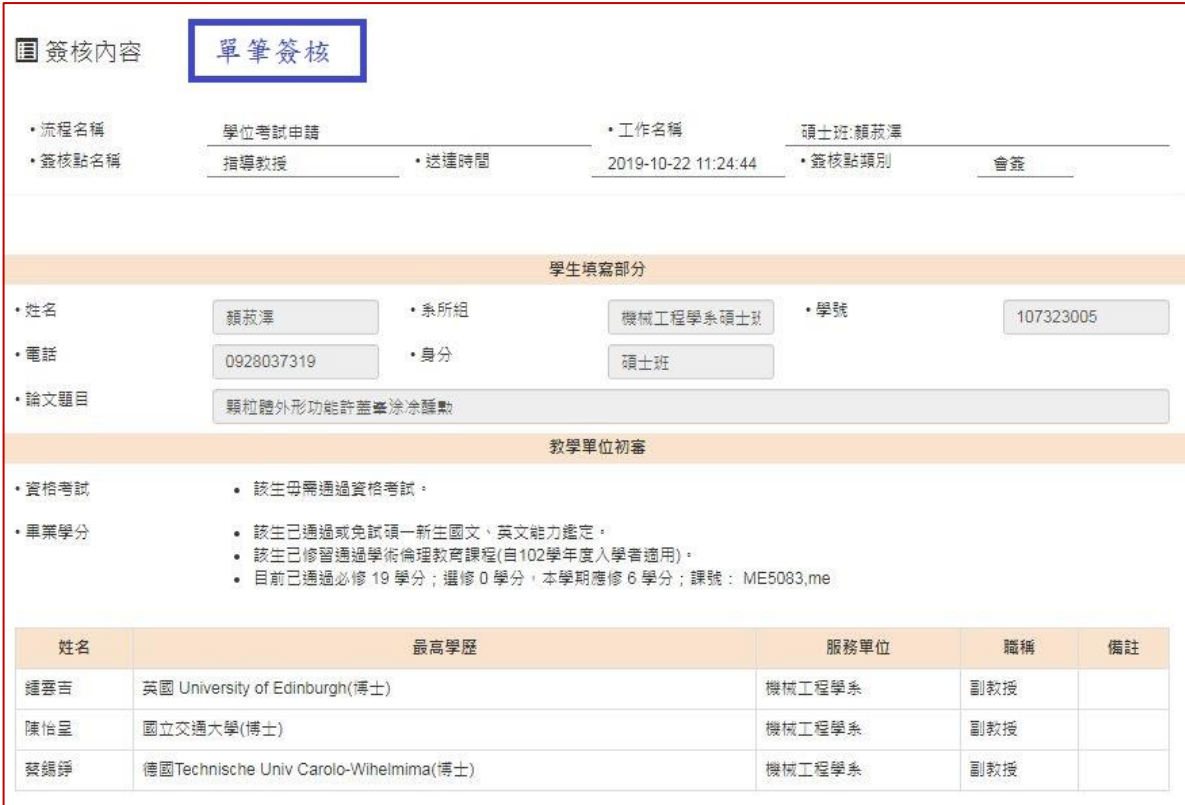

- 4. 簽核結果
	- √ 通過:點選 ○通過後,按下 送出, 則申請案送往下一個簽核點。
	- ✔ 不通過:點選 ○不通過後,請填寫簽核意見後,再按下 送出 ,則不 論簽核完成階段,學位考試申請案都將退回至 系所經辦 重新審核。
	- 若論文為多位老師共同指導,則須經校內指導教授皆簽核通過,申請案始 得送往 系主任/所長 簽核。

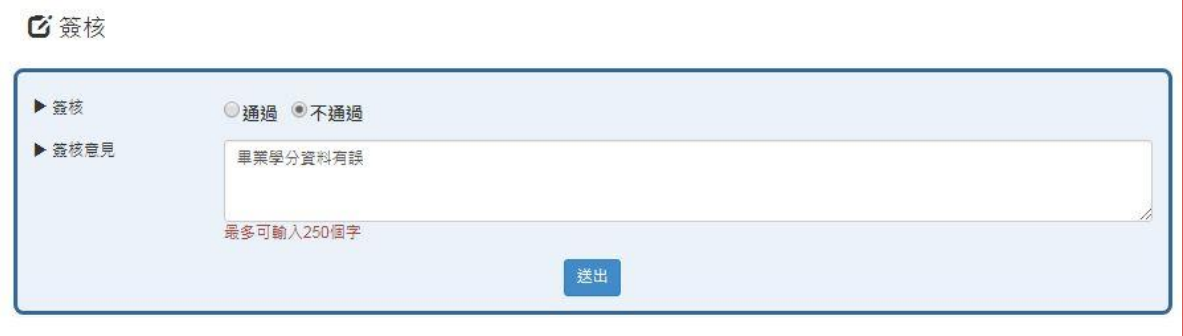

√ 簽核點(院長、註冊組經辦、註冊組組長、教務長),則增加 退回 選項, 可依照實際需要,選擇要退回的簽核點位置。

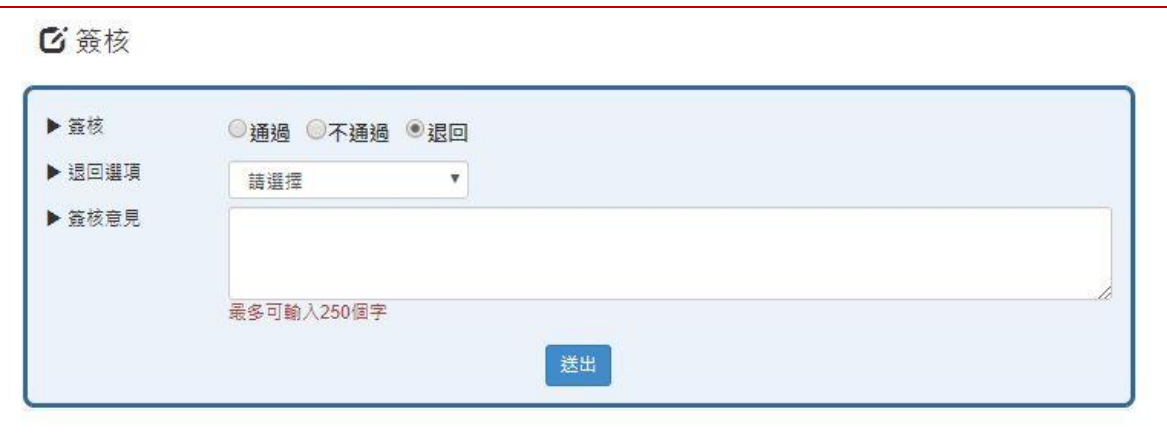

三、代理工作管理設定

- 使用對象:因工作分配、請假.. 等因素,需要其他同仁於特定期間,協助處理「學位考試申 請」簽核者。
- ※ 學位考試申請代理工作設定完成,可由 原簽核點負責人員 簽核,或是 工作代理人 協 助簽核。

設定步驟:

- 1. 由 中大首頁 →中大 Portal →輸入帳號、密碼 →校務行政 →其他資源服務 →「二代電子表單簽核系統」。
- $2.$  點選 個人管理區 → 代理工作管理, 並點選 新增 。

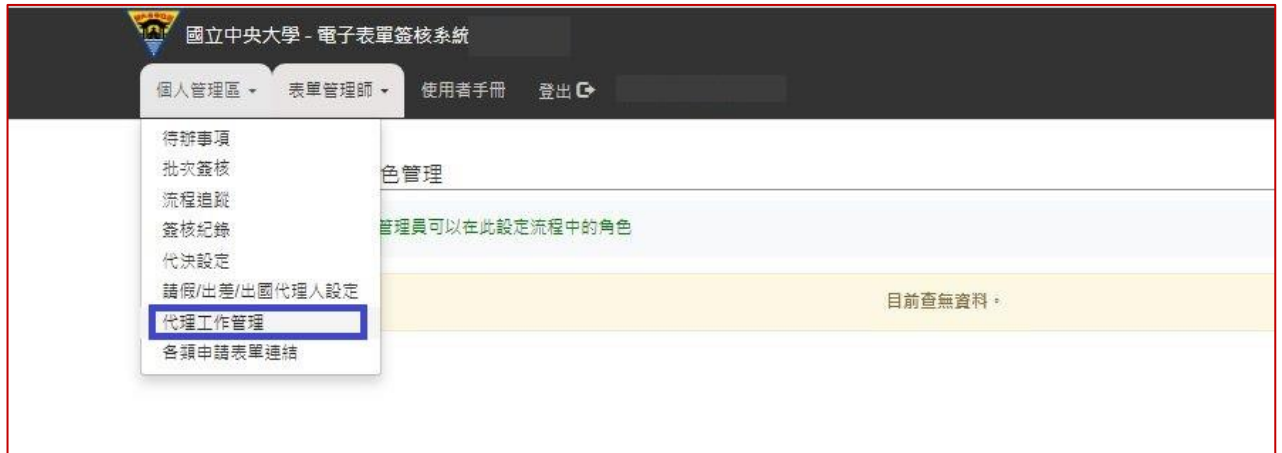

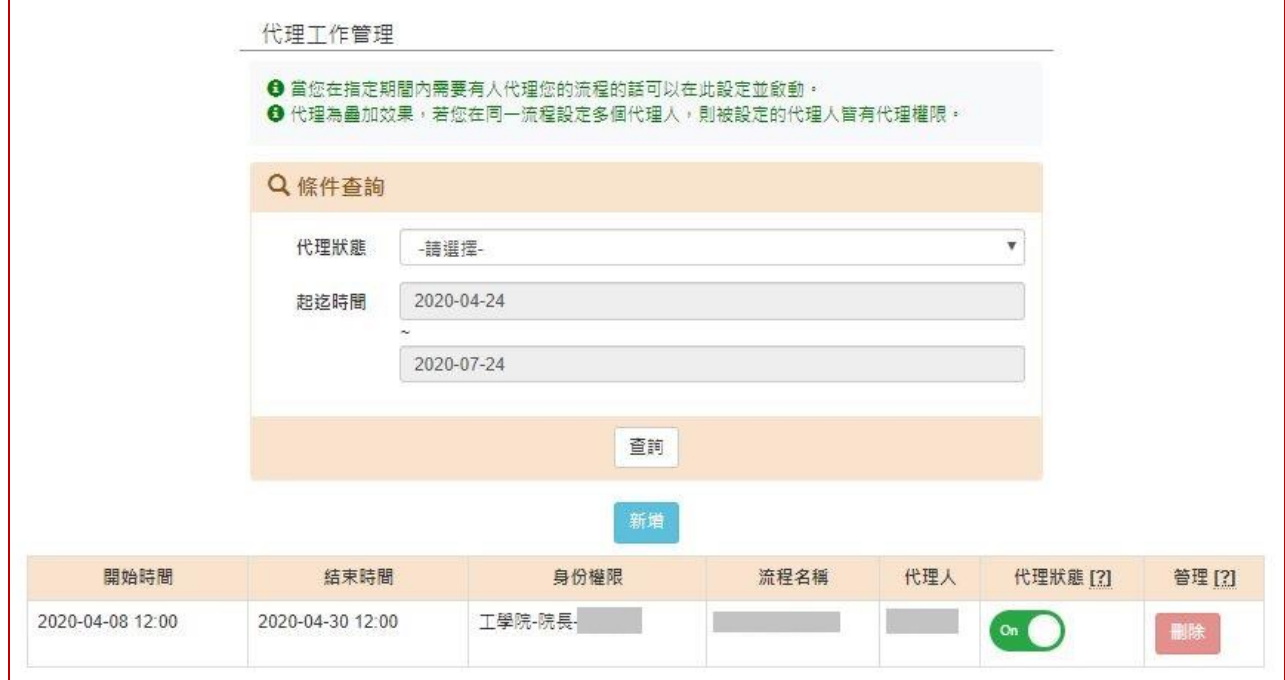

## 3. 需設定代理工作的 起迄時間、身分權限、流程名稱 及 代理人。

✔ 起迄時間:提供萬年曆選單,設定代理工作的起訖期間(年、月、日、時、分)

- 身分權限:設定學位考試申請被代理的簽核點身分
- 流程名稱:選擇 學位考試申請

✔ 代理人 :輸入代理人姓名後,系統提供姓名及服務單位選單,可供選定。

設定完成後,請按儲存。

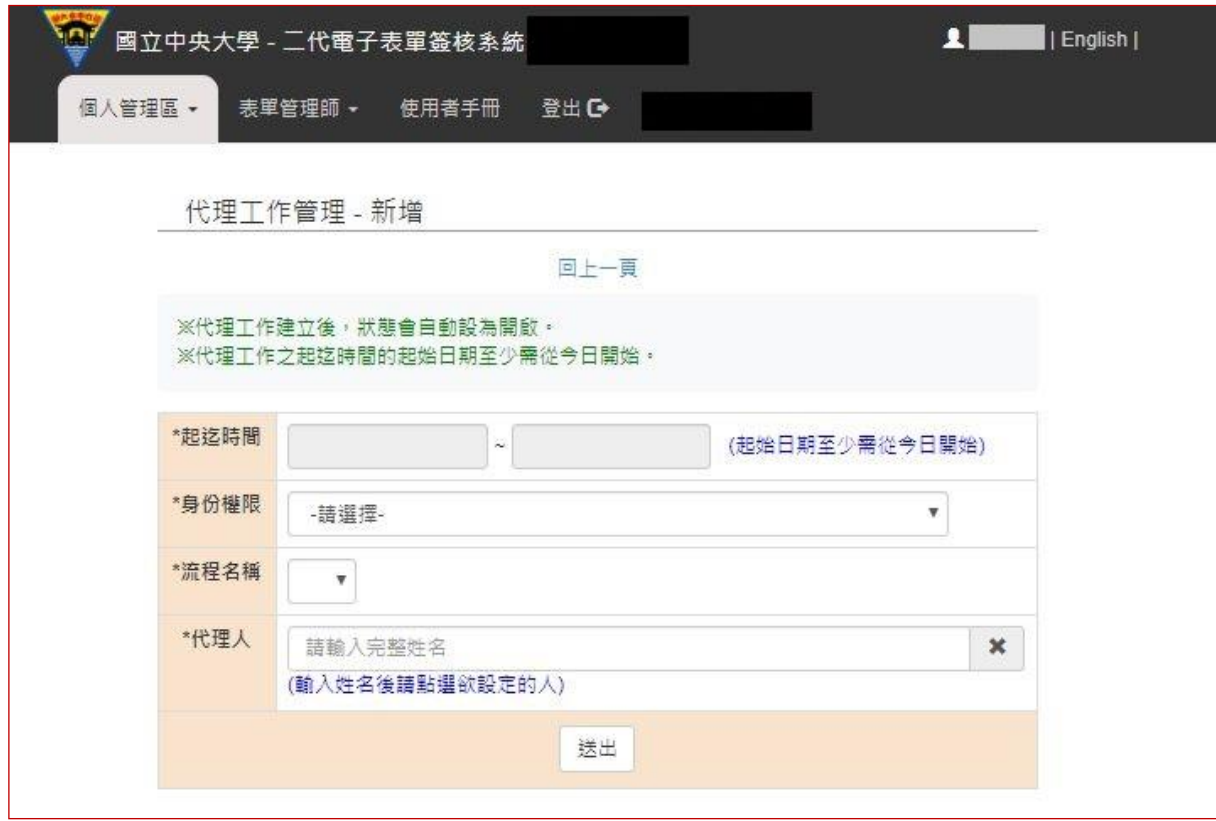

4. 設定完成後,系統顯示代理工作的 起迄時間、身分權限、流程名稱 及 代理人。若將 代 理狀態[?]欄位的開關設定為 Off ,則會取消代理工作。

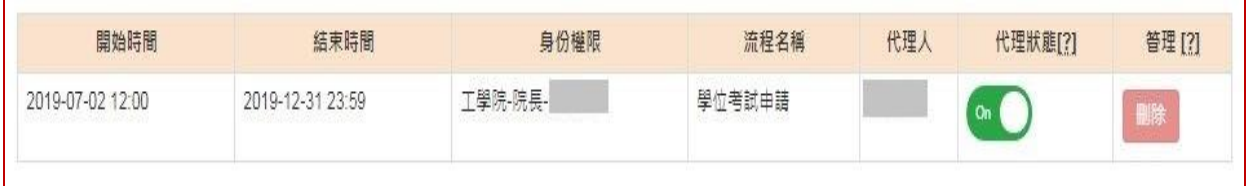

5. 代理工作設定完成後,於 代理人 的二代電子表單首頁,會顯示需代理的工作項目。

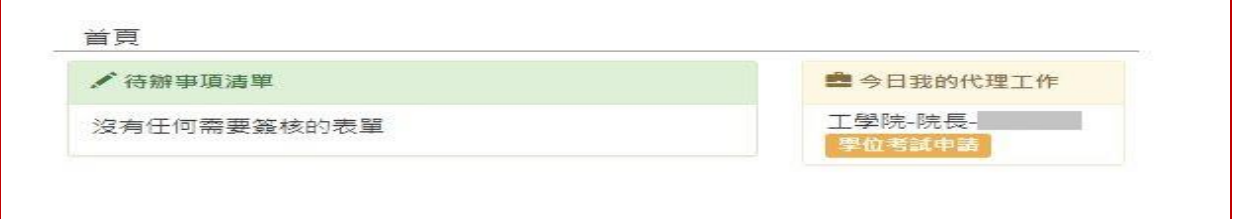